# Amazon RDS on VMware

VMware vSphere Cluster Requirements Installing the RDS on VMware Installer

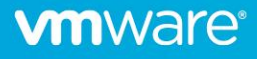

# Table of contents

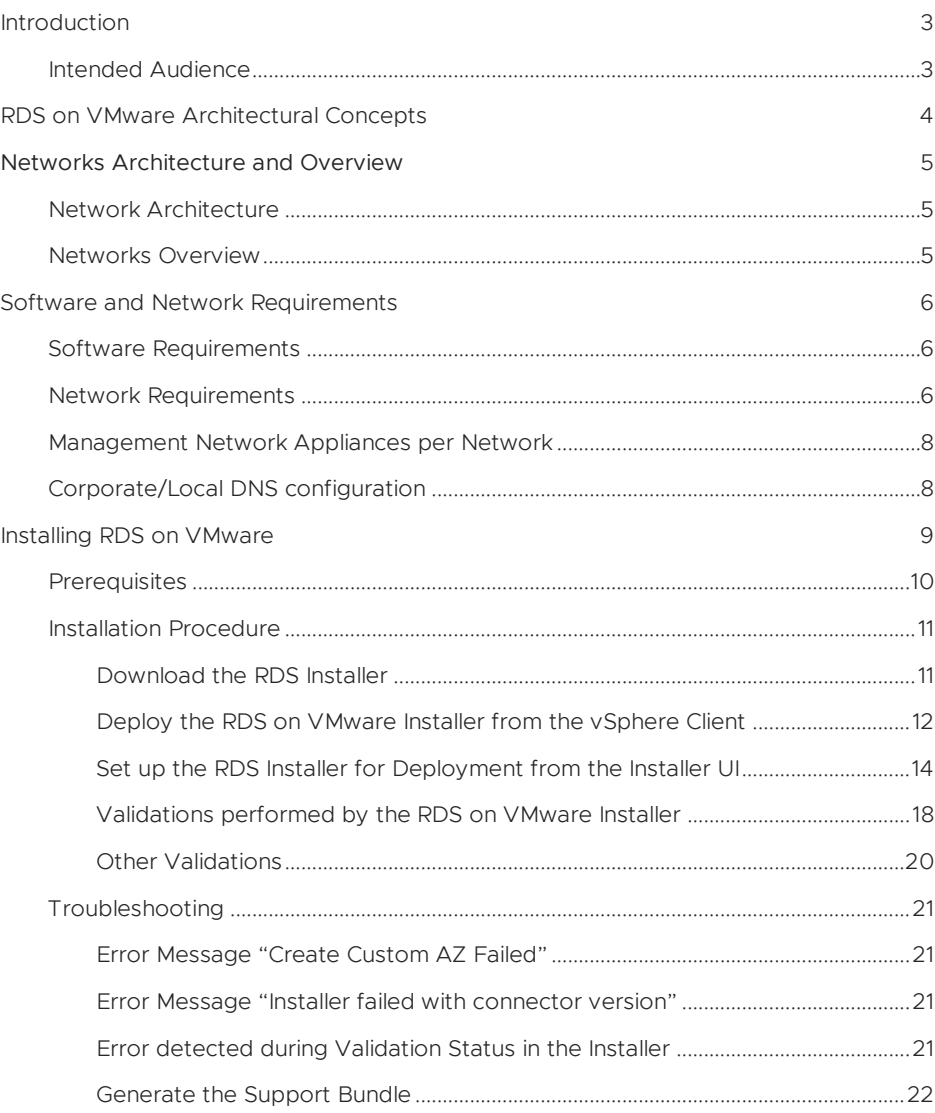

#### VMWARE VSPHERE

- Any vSphere that can accommodate the requirements listed will be able to run Amazon RDS on VMware
- vCloud Foundation and other SDDC flavors will work if requirements are met

#### OTHER VMWARE TECHNOLOGIES

- NSX is not required but has been properly validated with the solution
- vSAN is not required but has been properly validated with the solution
- VxRail has been validated (development occurred over VxRail)

### <span id="page-2-0"></span>Introduction

Amazon RDS on VMware (also referred to as RDS on VMware) is a service that will make it easy for customers to set up, operate, and scale databases in VMware-based software-defined data centers (SDDC) and hybrid environments.

RDS on VMware automates database provisioning, operating system and database patching, backup, point-in-time restore, instance scaling, instance health monitoring, and failover.

RDS on VMware supports Microsoft SQL Server, PostgreSQL, and MySQL.

RDS on VMware has been certified to leverage most of the resiliency, durability and high availability features available on vSphere 6.5 and 6.7. We don't recommend deploying Amazon RDS on VMware atop of older vSphere editions.

### <span id="page-2-1"></span>Intended Audience

This document is intended for users who want to deploy RDS on VMware as a service on a vSphere Cluster. The document assumes you are familiar with AWS, virtualization, and database technologies.

### <span id="page-3-0"></span>RDS on VMware Architectural Concepts

Each RDS on VMware Customer Availability Zone is mapped to a single vSphere Cluster and a vSphere Cluster can only be mapped to a single RDS on VMware Customer Availability Zone.

A vSphere Cluster must be onboarded to become a Customer Availability Zone. Once onboarded, RDS on VMware deploys a few control plane proxy VMs into the corresponding vSphere Cluster. In addition, such a vSphere Cluster is also the target where the managed Amazon RDS on VMware Database instances will be deployed.

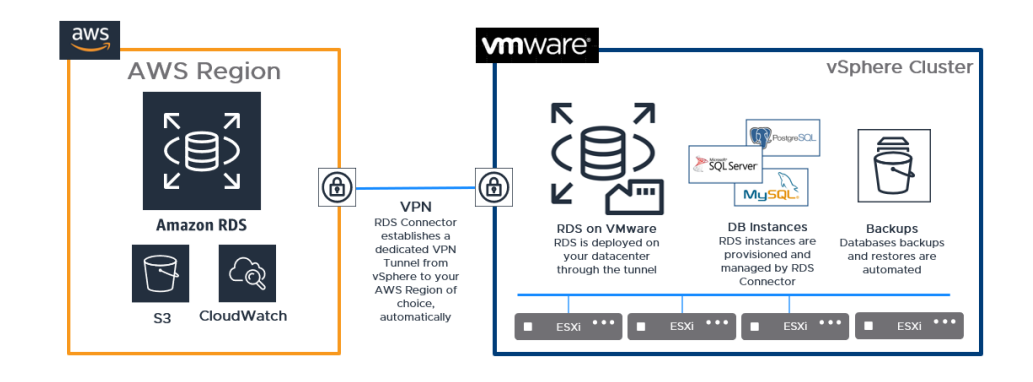

*NOTE* Currently, the US East North Virginia region is supported and support for other regions is in progress.

### <span id="page-4-0"></span>Networks Architecture and Overview

### <span id="page-4-1"></span>Network Architecture

The following diagram shows the network architecture of RDS on VMware:

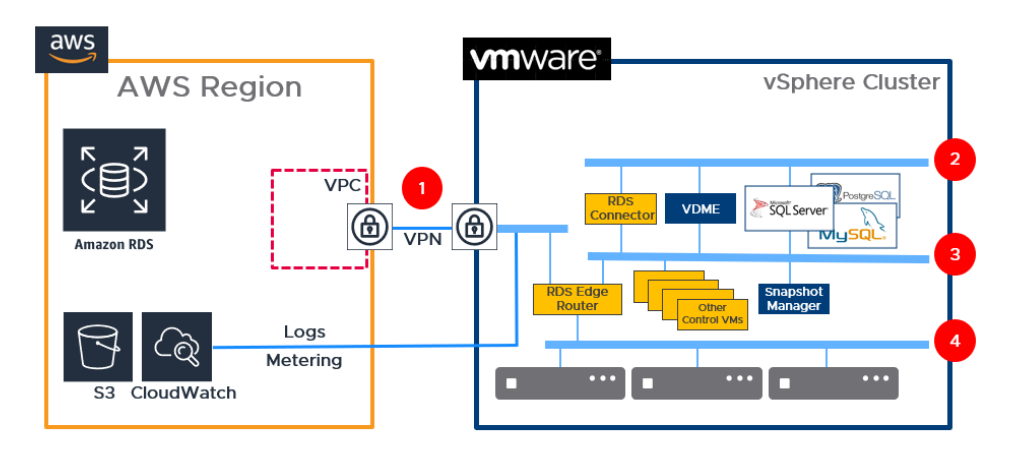

#### <span id="page-4-2"></span>Networks Overview

RDS on VMware requires access to 4 different networks:

- 1. Internet Network:
	- a.Provides connectivity to AWS
	- b.It could be an existing network with outbound internet access. The main goal of this network is to establish the site-to-site VPN that RDS on VMware creates and maintains automatically.
- 2. Application Network:
	- a.Existing customer network.
	- b.RDS on VMware database instances are connected to this network (each database instance also has an interface in Cluster Control network). Database instances are offering the SQL access for the client applications on the interface bind to this network.
- 3. Cluster Control Network:
	- a.Network managed by AWS to be used exclusively for RDS on VMware.
	- b.Guest network with a unique VLAN id. This network will not be shared with any other application/solution, it will be used only to bind local control plane components.
	- c.Each vSphere Cluster onboarded as Custom AZ requires its own Custom Control network.
	- d.This network runs a DHCP Server provided by RDS on VMware (once the Edge Router appliance is deployed). RDS on VMware assigns IP addresses

in pre-defined 54.239.236.0/22 range of public IP addresses that is not internet-routable.

- e.RDS on VMware runs a DNS server on this network. The corporate/local DNS must forward resolutions to this server.
- 4. ESXi Management Network:
	- a. Management network usually present in most of the vSphere installations where ESXi Hosts and vCenter are bound on a relatively isolated network which hosts only ESXi related traffic.

### <span id="page-5-0"></span>Software and Network Requirements

#### <span id="page-5-1"></span>Software Requirements

- 1. vCenter Server and ESXi versions 6.5 onwards
	- a.For specific VMware vSphere Hypervisor ESXi versions go (*[here](https://www.vmware.com/resources/compatibility/sim/interop_matrix.php#interop&1=&492=)*)
	- b.For specific VMware vCenter Server versions go (*[here](https://www.vmware.com/resources/compatibility/sim/interop_matrix.php#interop&2=&492=)*)
	- c.Release Notes Known Issues go (*[here](https://docs.vmware.com/en/VMware-Database-Management-Essentials/1.0/rn/vmware-database-management-essentials-release-notes.html#knownissues)*)
- 2. License for vSphere Enterprise Edition Plus or higher
	- a. For production environments, a vSphere Cluster is required with at least 3 nodes. For non-production environments or labs, 1 single ESXi node is enough.

### <span id="page-5-2"></span>Network Requirements

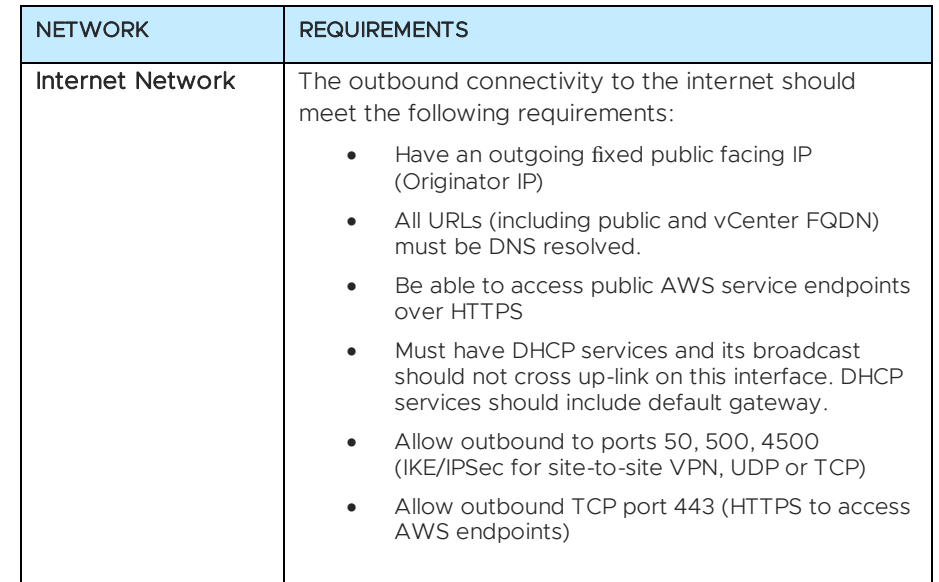

*NOTE* For Microsoft SQL Server DB instances, access to Microsoft endpoints by using HTTPS such as \*.microsoft.com (http://microsoft.com) must be reachable. This requirement does not apply to databases other than Microsoft SQL Server.

*NOTE* You must provision the VMKernel adapter for each cluster's ESXi hosts into the Cluster Control Network and set the DHCP IP. You must also enable Replication and NFC Replication.

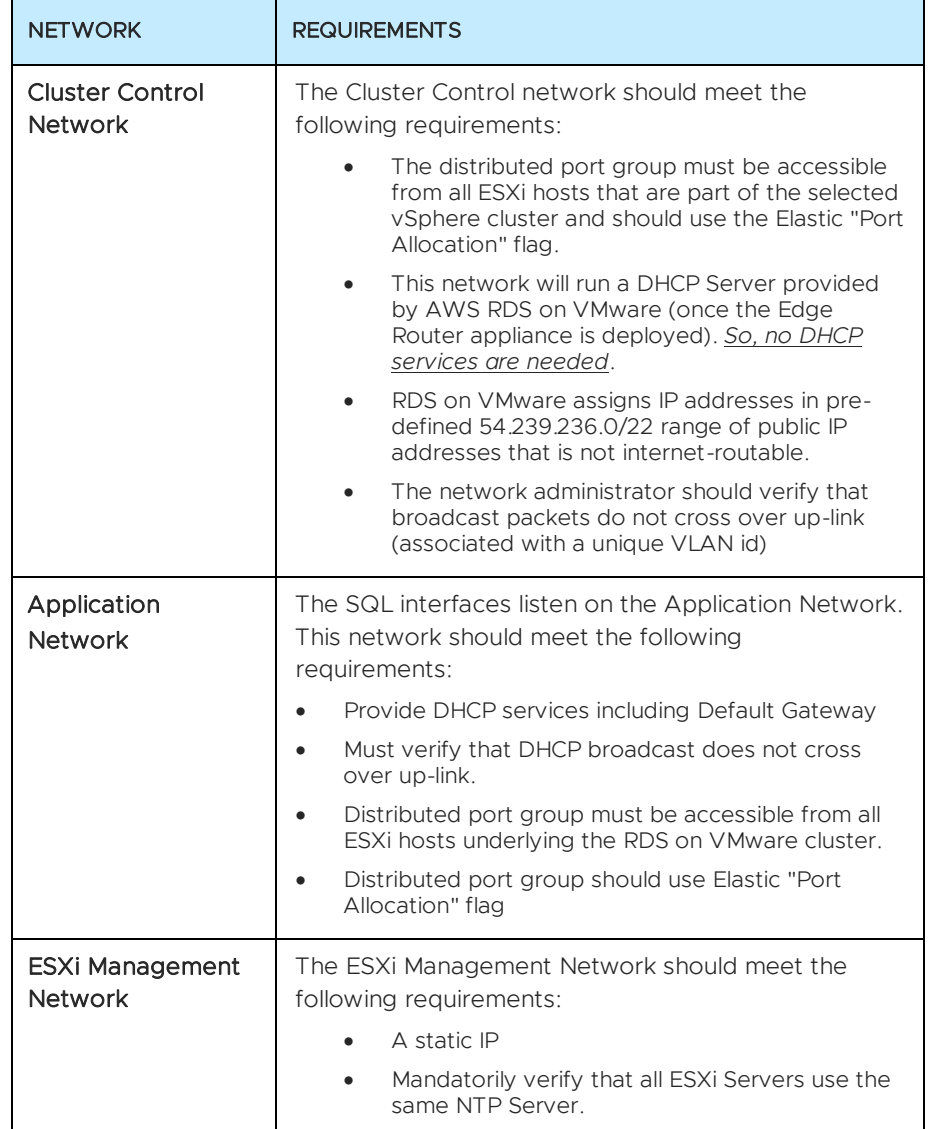

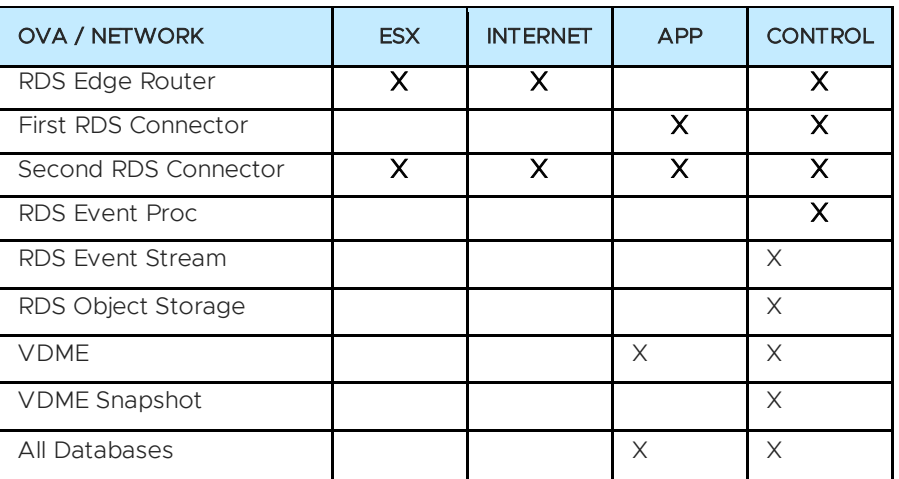

### <span id="page-7-0"></span>Management Network Appliances per Network

### <span id="page-7-1"></span>Corporate/Local DNS configuration

Access to RDS on VMware DB instances is by DNS name rather than by the IP address.

To make sure that DNS resolution can occur for RDS on VMware Database instances, configure your corporate/local DNS services to forward requests for *\*.rdsonvmware.rds.amazonaws.com* to one of the IP addresses assigned to RDS Edge Router VM. These addresses will not be known until the vSphere Cluster has been onboarded. Use the IP address of either the Management or Internet Network. You can find your DB instance endpoints using the AWS Management Console.

Add the following configuration once the cluster has been onboarded.

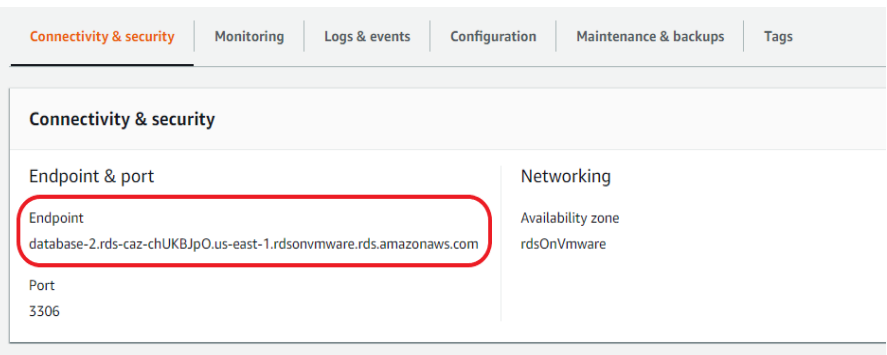

#### AWS REGIONS AVAILABLE

Currently, the US East NORTH VIRGINIA region is supported and support for other regions is in progress.

#### SQL SERVER

If you are using Microsoft SQL Server, you must provide your own media and on-premises license to create the database.

### <span id="page-8-0"></span>Installing RDS on VMware

To download and deploy the installer, you must first create a custom Availability Zone (AZ) from the AWS management console in the region where you want to use the service.

You then download the installer and deploy it on the on-premises vSphere cluster where you want to use the service. All the management and database components will be deployed on this cluster. Hence, you must ensure that there is enough space on the cluster that you choose.

When you deploy the installer, it deploys the local components on your vSphere cluster and connects your cluster to the RDS service running in the AWS region.

After the installation and configuration process is completed, your AZ becomes "active", and you can create a new database, add media, and so on, from the AWS management console.

RDS on VMware supports Microsoft SQL Server, PostgreSQL, and MySQL.

#### <span id="page-9-0"></span>**Prerequisites**

Before you can download and install the Amazon RDS on VMware installer, you must have the following account information, credentials, VPN information, and deployment parameters handy.

- 1. AWS Console login credentials:
	- a.12-digit Account ID
	- b.IAM username & Password
	- c. AWS Access Key ID and Secret Access Key
- 2. You must create a custom Availability Zone (AZ) from your AWS Console before you can download the installer. You must know the value of the VPN Originator ID to create the AZ.
- 3. vCenter Settings:
	- a.Username
	- b.Password
	- c.You must have administrator or equivalent privileges on the vCenter.
	- d.Port group and vMK must already be created.
- 4. Storage Name of Storage. Must be shared storage.
- 5. Deployment Parameters:
	- a.ESXi management network IP (free IP)
	- b.Netmask
	- c. DNS
	- d.Gateway
	- e.NTP
- 6. Configure the following settings:
	- a.Enable DRS
	- b.vSphere HA
	- c.Create Resource Pool
	- d.VMK network on CCN DVS port group configured with DHCP enabled for every host in the vSphere cluster, with vSphere replication and vSphere replication NFC enabled.
- 7. Go through the requirements section to ensure that you meet the minimum requirement for ESXi servers, network, DNS configuration, and so on.

NOTE The AZ is unregistered and will become Active after you complete the installer setup.

### <span id="page-10-0"></span>Installation Procedure

The procedure to download and set up the RDS on VMware installer consists of three parts: download the installer from the AWS management console, log in to the RDS installer UI and set up the installer, and complete the set up from the AWS console.

Important Ensure that you have met all requirements before you download and deploy the installer.

<span id="page-10-1"></span>Download the RDS Installer

- 1. Log in to your AWS Management Console from the VM where you want to download the RDS installer.
- 2. Click RDS on VMware services.
- 3. Click Custom Availability Zones on the left panel.
- 4. Click Create custom AZ and provide the following information:
	- a.Unique name for the custom AZ
	- b.VPN name
	- c. VPN Originator IP
- 5. Click Download Installer.
- 6. Click OK to accept the Service Agreement.
- 7. After the download is complete, double-click the installer zip file to unzip and extract the RDS installer file.

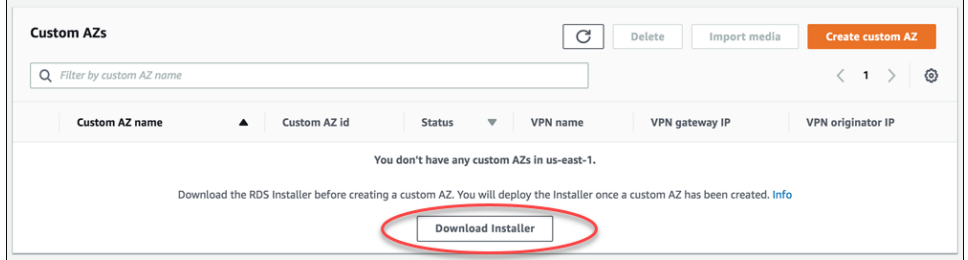

#### <span id="page-11-0"></span>Deploy the RDS on VMware Installer from the vSphere Client

- 1. Log into the vSphere client with your vCenter credentials.
- 2. Right-click the cluster or resource where you want to install the installer and select Deploy OVF Template.
- 3. Select the OVF Template:
	- a.Select Local File.
	- b.Click Choose File and browse to the location where you extracted the installer file.
- 4. Select the *.ova* file and click Next.
- 5. Select a name and folder:
	- a.Provide a VM name
	- b.Select a location for the VM.
- 6. Click Next.
- 7. Select a compute resource and click Next.
- 8. Review the information and click Next.
- 9. Accept the license agreement and click Next.
- 10. Select the storage for the configuration and disk files:
	- a. Select Thin provision from the drop-down menu.
	- b.Retain the Datastore Default for VM Storage Policy.
	- c. Select the appropriate datastore.
	- d.Click Next.

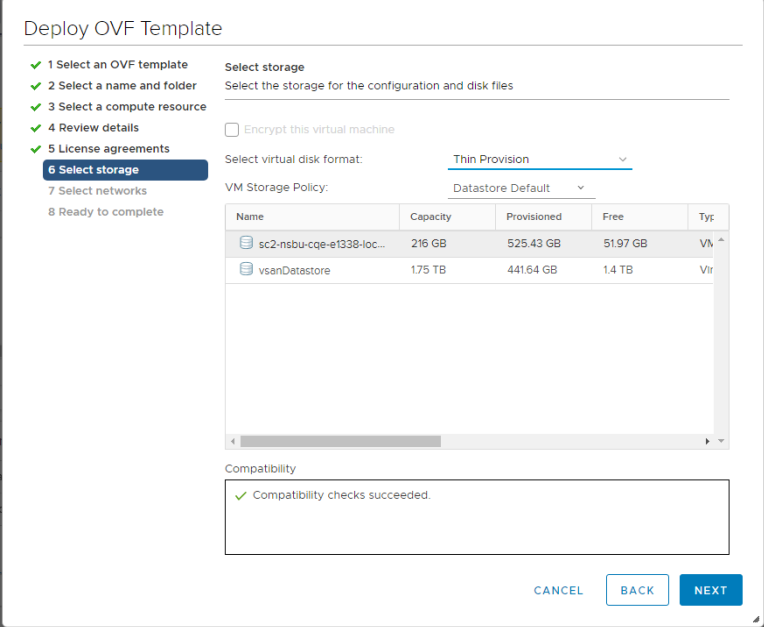

**NOTE** You can see the status of the OVF deployment under Recent Tasks at the bottom half of the console. Once the deployment is complete, the status of the custom AZ changes from *Unregistered* to *Active*. You can check the status on the AWS console.

11. Assign the correct port groups for each network that has been created and click Next. See the Network Overview and Requirements section before you assign the port groups.

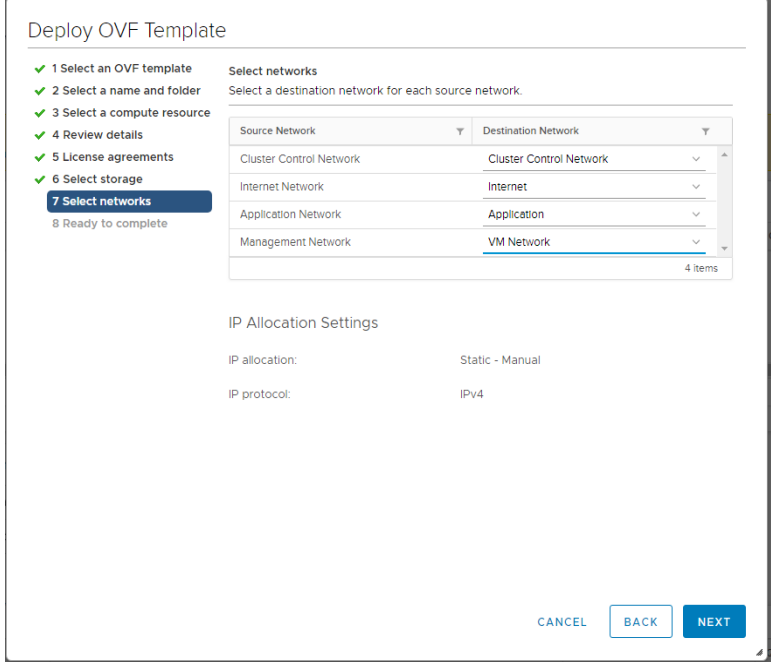

12. Review the information and click Finish.

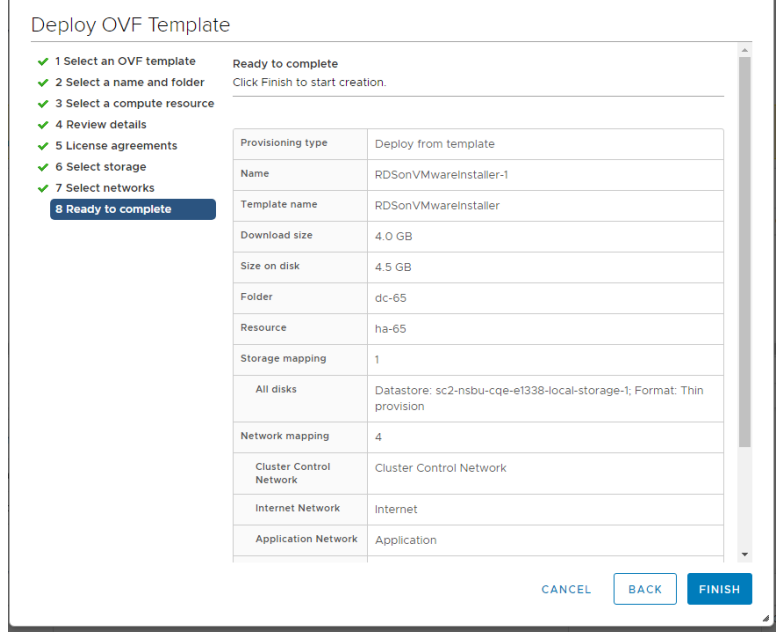

<span id="page-13-0"></span>Set up the RDS Installer for Deployment from the Installer UI

- 1. Log in to the installer UI with the AWS Access Key and Secret Access Key.
- 2. Complete the AWS Configuration:
	- a.Choose a region from the drop-down list.
	- b.Click Retrieve AZs to get all the AZs in this region.
	- c. Select the custom AZ you created earlier.

#### d.Click Next.

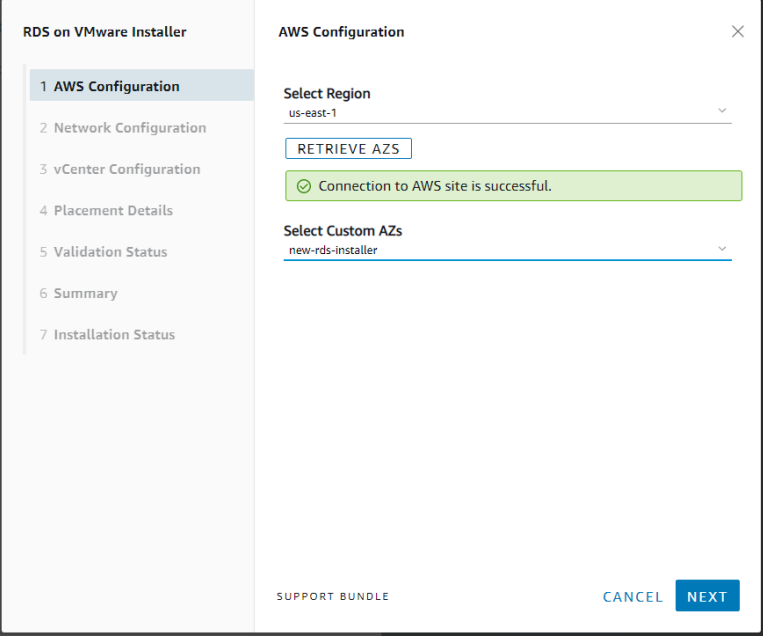

3. Enter the Network Configuration details and click Next. Use a free IP for the ESXi management static IP address.

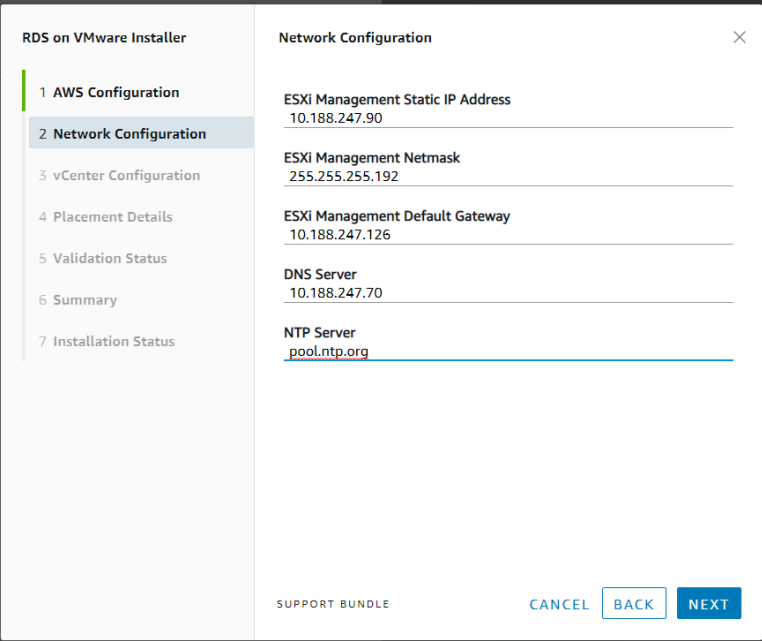

- **RDS on VMware Installer** vCenter Configuration  $\times$ **FQDN** 1 AWS Configuration vc2.vsphere.local 2 Network Configuration Administrator Username administrator@vsphere.local 3 vCenter Configuration Administrator Password 4 Placement Details ........ Ò 5 Validation Status TEST CONNECTION 6 Summary ○ Connection to vCenter server is successful. 7 Installation Status CANCEL BACK NEXT SUPPORT BUNDLE
- 4. Enter the vCenter configuration details. Click Test Connection to ensure the connection is OK and click Next.

5. Provide the required Placement details and click Validate.

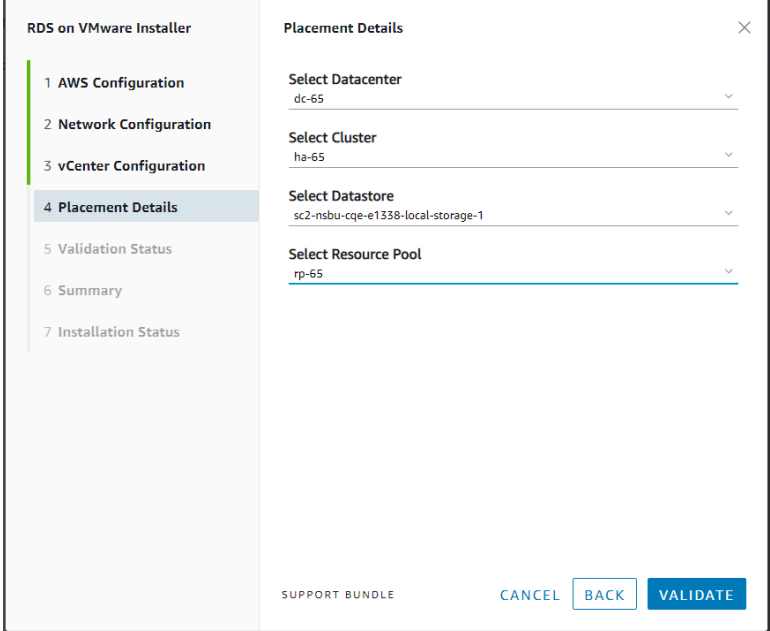

*NOTE* Ensure that the cluster you select here has enough disk space since the installer's management and database components are deployed on this cluster.

*NOTE* You must fix any errors that are displayed on the Validation screen before you can proceed. It is recommended that you also fix any warnings, but this is not mandatory.

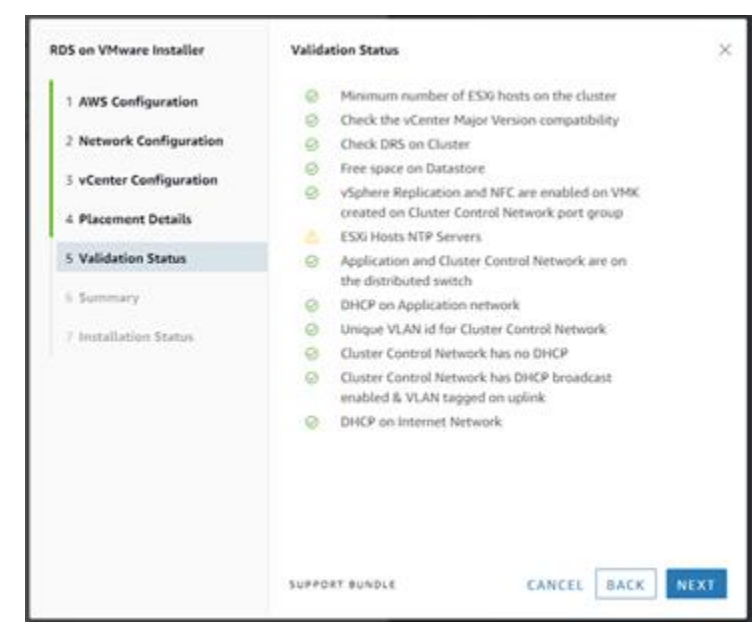

7. Review the Summary and click Install.

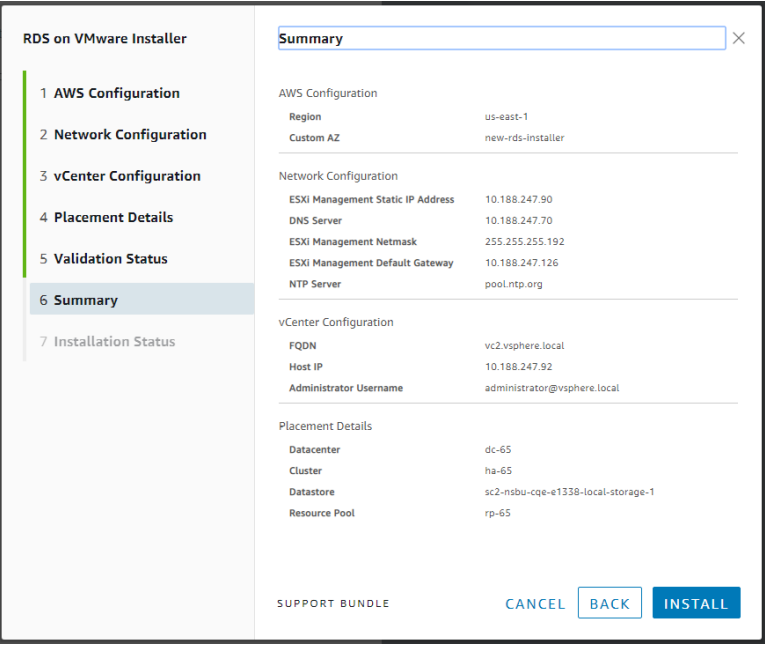

6. Review the information after the validation is completed.

*NOTE* After the installation is complete, the status of the Custom AZ you created changes from Unregistered to Active.

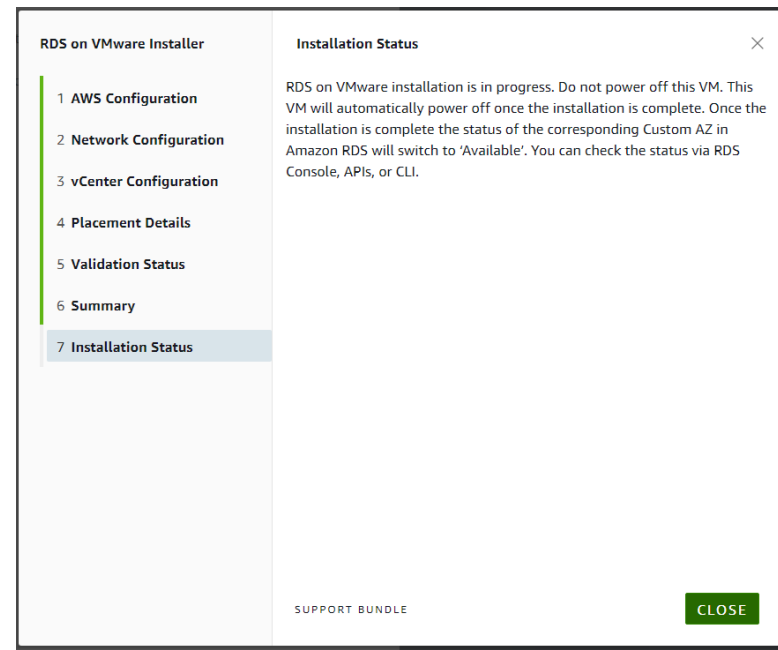

<span id="page-17-0"></span>Validations performed by the RDS on VMware Installer

The following table shows the different validations that are performed by the RDS on VMware installer. These validations are displayed on the Validation screen when deploying the installer.

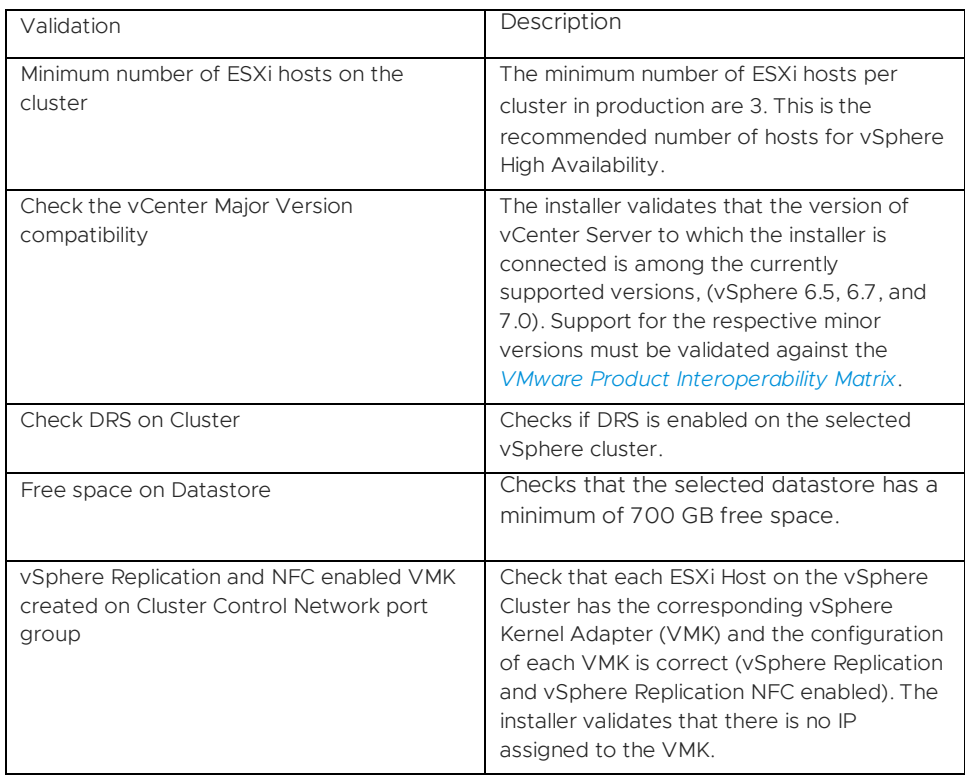

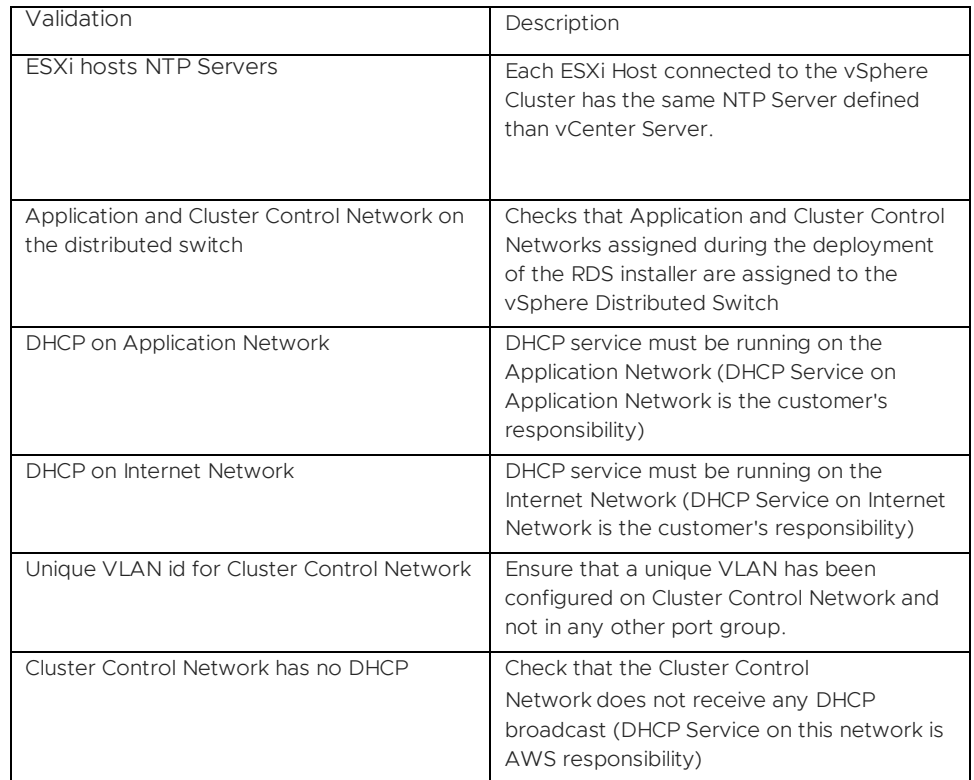

# **vmware**®

#### <span id="page-19-0"></span>Other Validations

The RDS on VMware installer performs other validations, these validations are displayed on the different screens during the installation process.

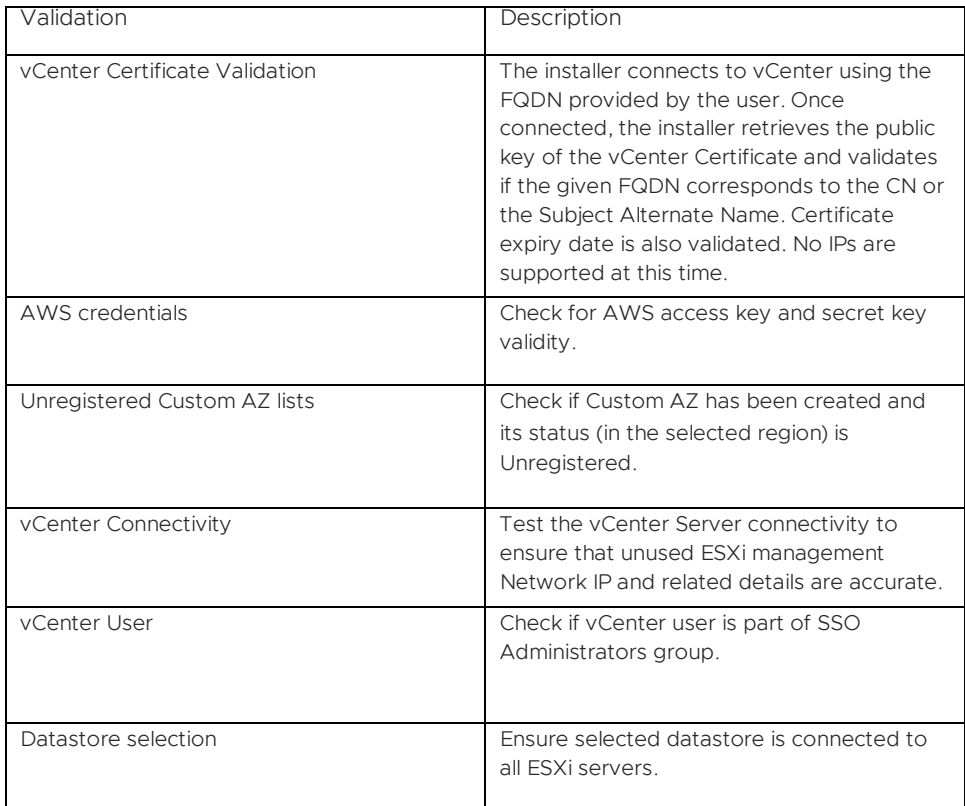

### <span id="page-20-0"></span>Troubleshooting

You may run into some of the following error messages when you are deploying the installer. You must correct the errors before proceeding.

<span id="page-20-1"></span>Error Message "Create Custom AZ Failed"

Your request to create custom availability zone: <name> has failed. *CustomAvailabilityZoneQuotaExceeded: Custom Availability Zones quota exceeded*

#### Resolution

Delete an unused AZ and try again.

<span id="page-20-2"></span>Error Message "Installer failed with connector version" Installer [<*version*>] version validation failed with connector [<*connector-id*>] and Edge [<*edge-id*>]. Please download a latest installer from AWS account.

#### Resolution

You are using an older version of the installer. Download the latest version from the AWS console.

<span id="page-20-3"></span>Error detected during Validation Status in the Installer

If the cluster control network does not have DHCP configured correctly, you will see this error.

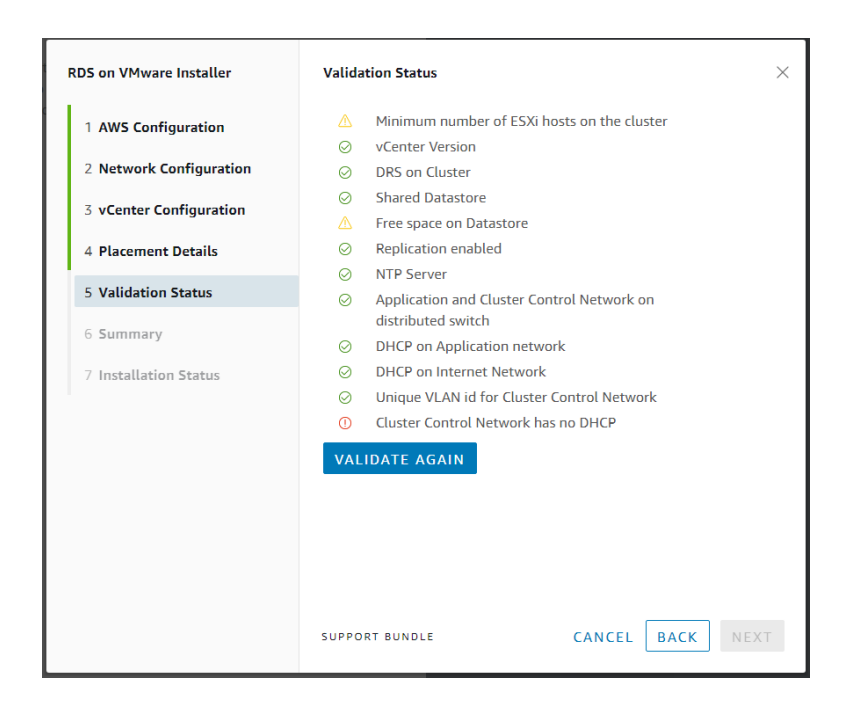

#### Resolution

Ensure that the Cluster Control Network has DHCP configured correctly before you set up the RDS on VMware installer.

#### <span id="page-21-0"></span>Generate the Support Bundle

You can generate the support bundle from either the Installer UI or by sending an API request.

Generate from the UI

To get help on any screen during the deployment, click the Support Bundle link on the bottom of the screen to generate a support bundle zip file. Download the zip file, raise a AWS ticket and attach the support bundle zip file. This will help to speed up the troubleshooting process.

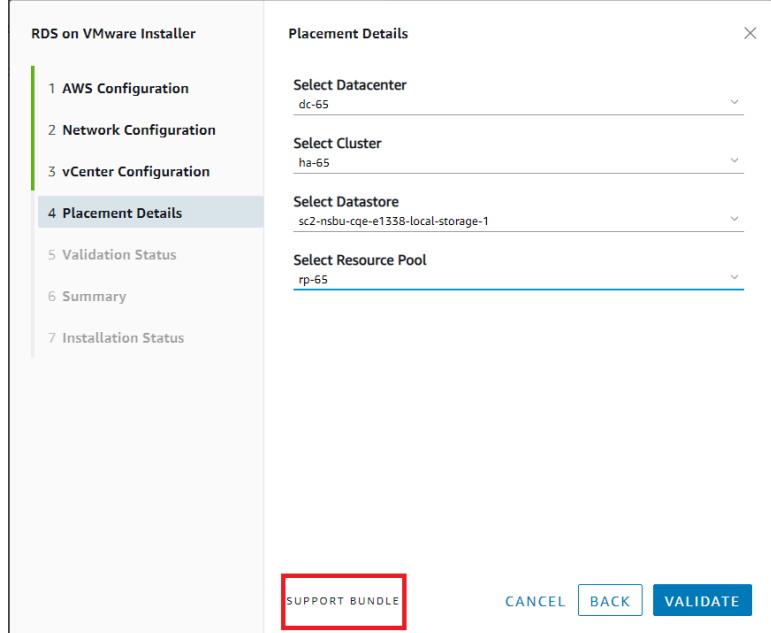

*NOTE* In Postman, after you enter the API request, click "Send and Download", instead of only "Send". When prompted, specify a location to save the downloaded file.

Generate the support bundle though an API request

- 1. Using Postman or any other client, send the following GET request to log in to AWS, authenticate and retrieve the token. Note down the token received. *https://<RDS-Installer-UI>/deployer/aws/loginWithAWS*
- *2.* Send the following GET request to download the support bundle zip file. Include the token in the authorization header (Bearer Auth) of the request. *https://<RDS-Installer-UI>/deployer/support/bundle*

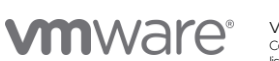

VMware, Inc. 3401 Hillview Avenue Palo Alto CA 94304 USA Tel 877-486-9273 Fax 650-427-5001 www.vmware.com.<br>Copyright © 2019 VMware, hc. All rights reserved. This product is protected by U.S. and international copyright and